Senora Lynch's Google Classrooms

Please add our class to your Google account.

- 1. Log in to Google Drive.
- 2. At the top right, click on apps icon (little squares).
- 3. Scroll down until you see "Google Classroom" icon (yellow and green chalkboard).
- 4. Click on it.
- 5. At top right click on + sign (add a class).
- 6. Type in class code.

## Class Codes

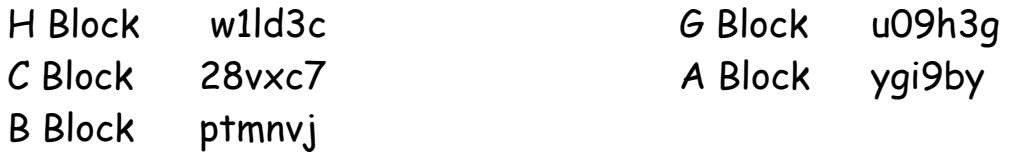

## Senora Lynch's Google Classrooms

Please add our class to your Google account.

- 1. Log in to Google Drive.
- 2. At the top right, click on apps icon (little squares).
- 3. Scroll down until you see "Google Classroom" icon (yellow and green chalkboard).
- 4. Click on it.
- 5. At top right click on + sign (add a class).
- 6. Type in class code.

Class Codes

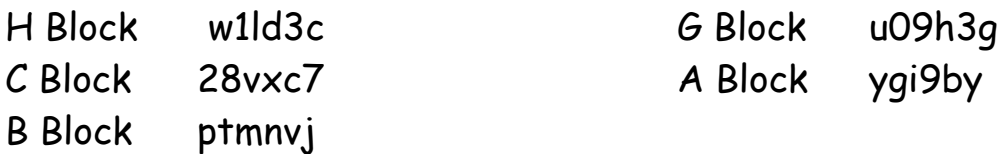